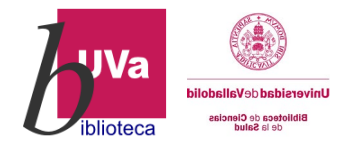

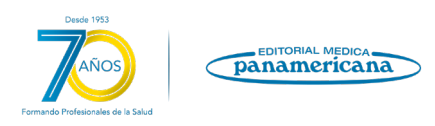

## **Buscando en Eureka- Repositorio de libros de la Editorial Médica Panamericana**

Importante: Todos los libros que tenemos de esta editorial en soporte físico en la Biblioteca, están también en formato electrónico en esta plataforma.

PERO ADEMÁS también encontráis aquí libros electrónicos de los que no tenemos versión en papel dentro de la biblioteca.

## ¿Cómo accedemos al contenido?

Desde el catálogo de la Biblioteca, picamos en el icono superior de BASES DE DATOS.

En el listado de la columna de la izquierda seleccionamos Medicina.

Seleccionamos Editorial Médica Panamericana del listado.

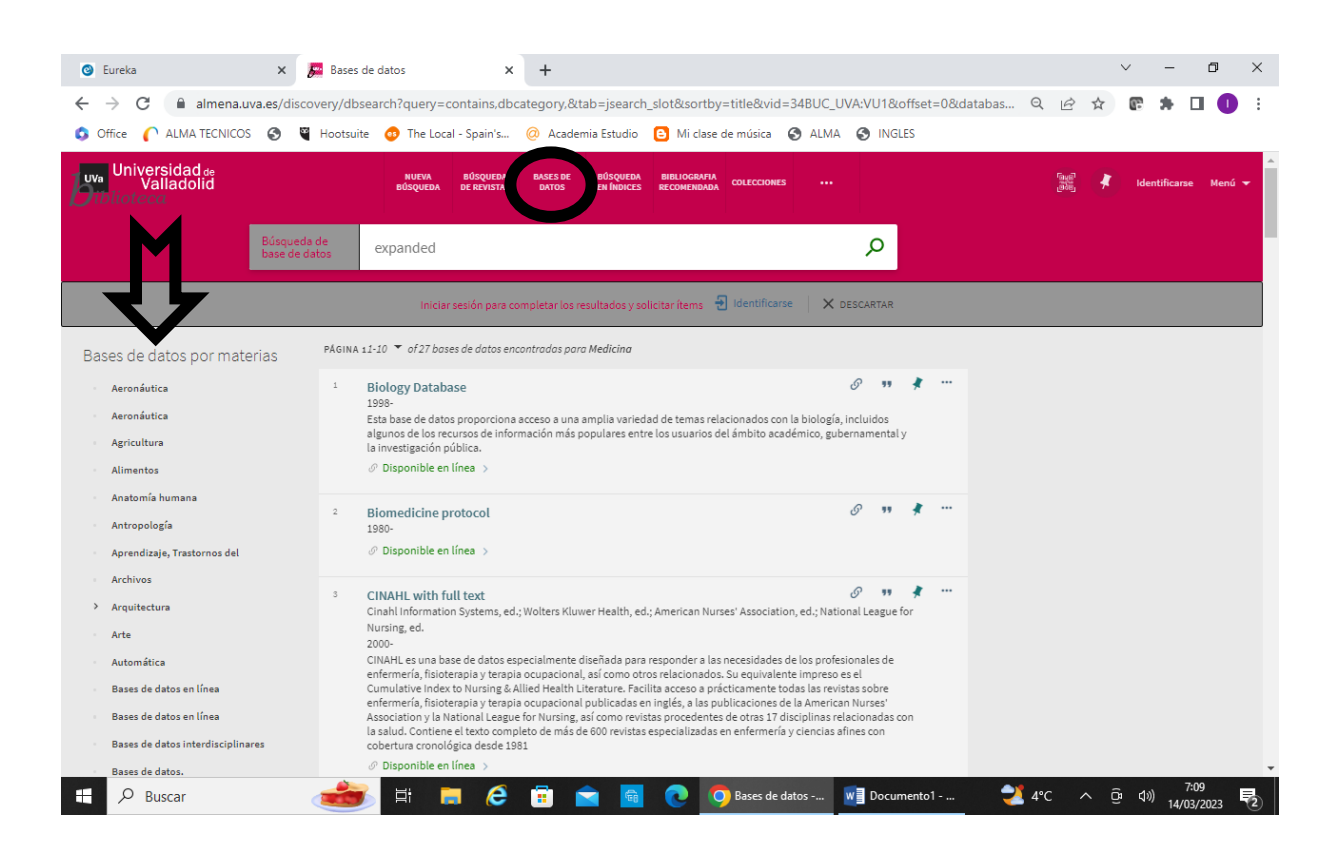

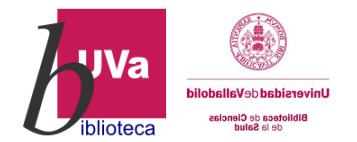

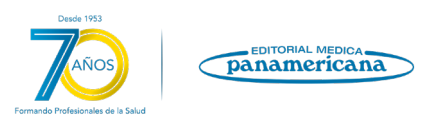

En la página principal de Eureka, en la parte derecha, tienes una **guía-manual de uso** con una breve explicación de los diferentes tipos de búsqueda que se pueden efectuar y los operadores que puedes usar.

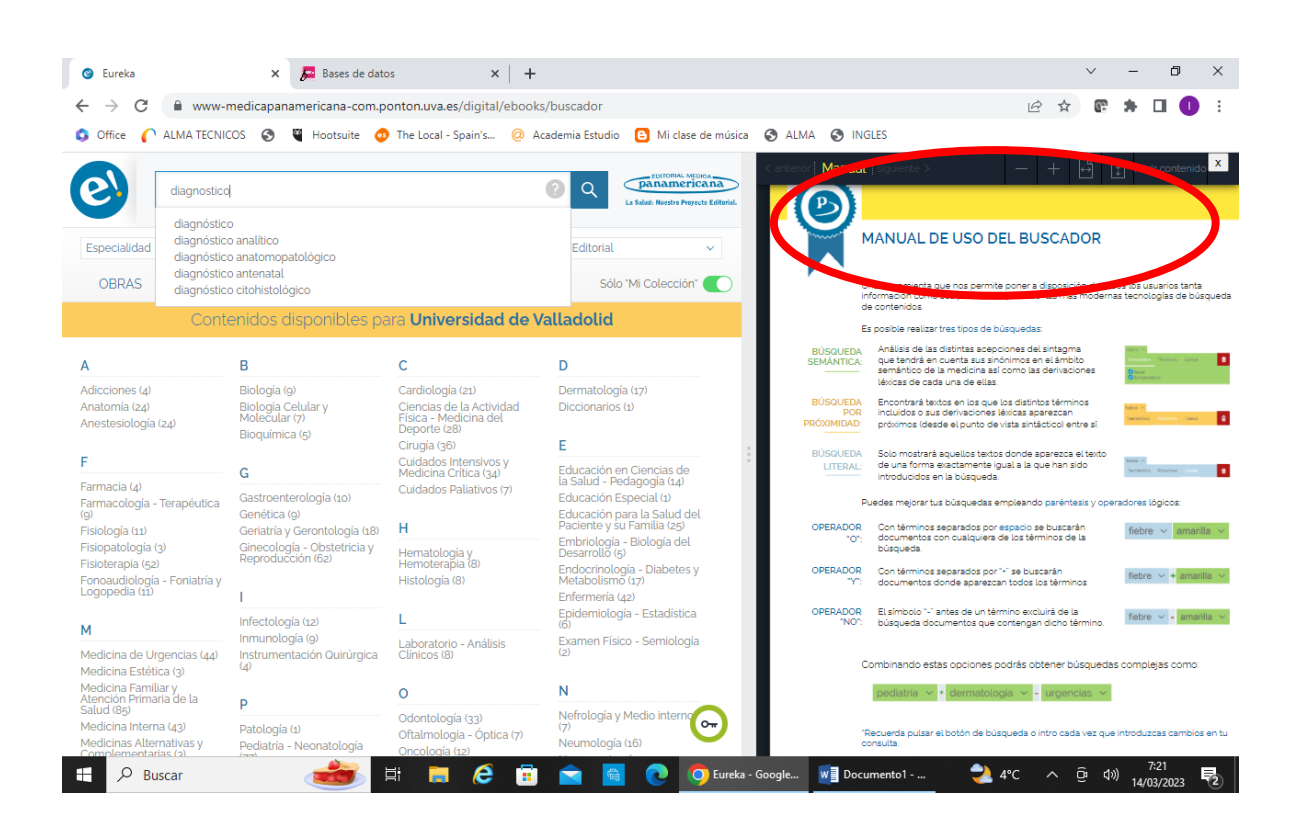

Introduciendo en el **buscador** cualquier término se desplegará un cuadro con predicciones de búsqueda que puedes seleccionar si alguna se adapta a tus necesidades. También puedes realizar la búsqueda con tus propios términos.

Al darle a la lupa verás que los términos introducidos se ponen en verde, amarillo o azul, esto dependerá de si la búsqueda se está haciendo en modo semántico, por proximidad o literal.

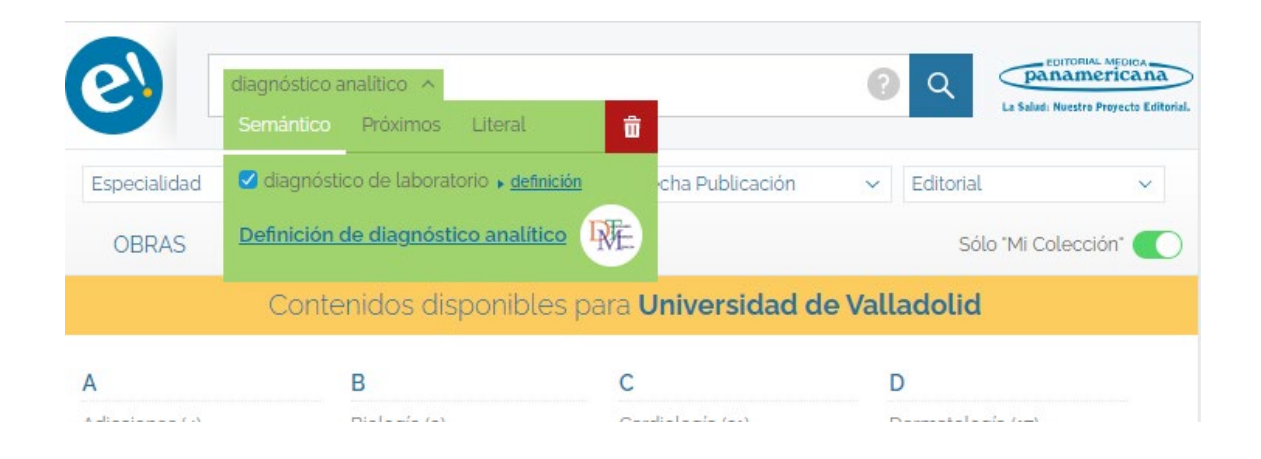

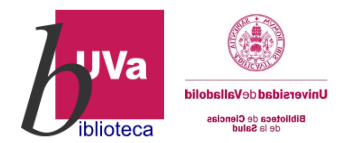

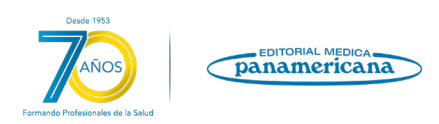

También puedes navegar por los títulos agrupados por categorías desde la página principal.

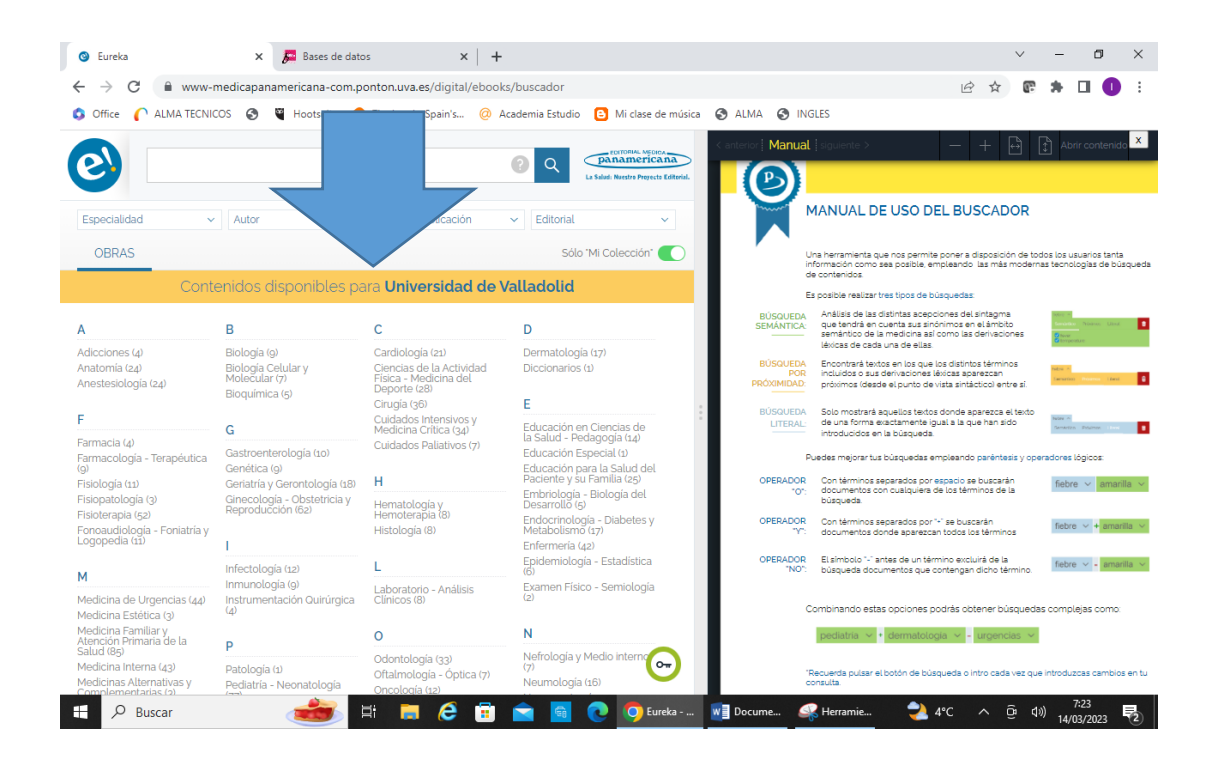

Una vez localizado el libro que queremos leer, debemos hacer click en el **icono de "Abrir contenido"**. Mostramos un ejemplo después de buscar los libros publicados en el primer trimestre de 2023:

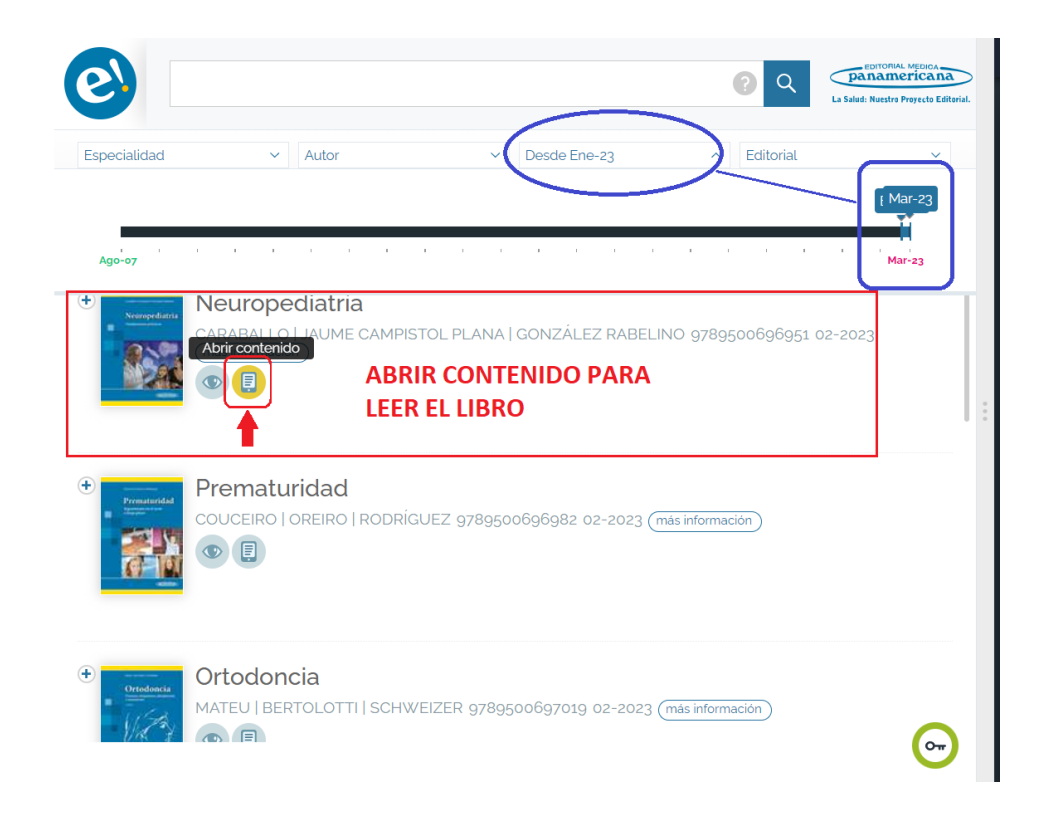

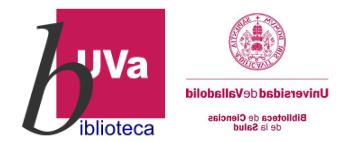

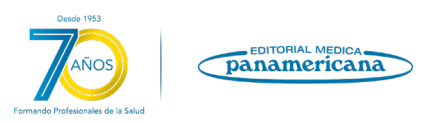

## **¿CÓMO GUARDAR UN LIBRO Y SEGUIR LEYENDO MÁS ADELANTE?**

Hay que hacer click en una de las siguientes opciones indicadas en rojo para abrir el formulario de Registro o de Inicio de sesión:

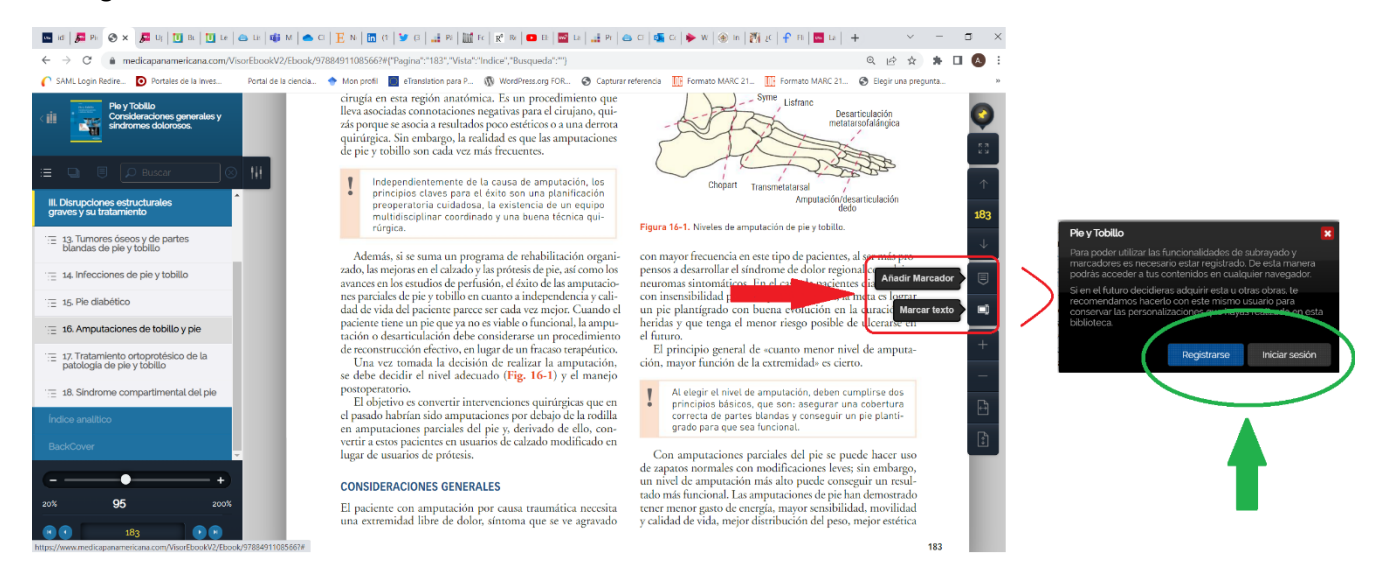

## La primera vez, regístrate con el **correo de la UVa.**

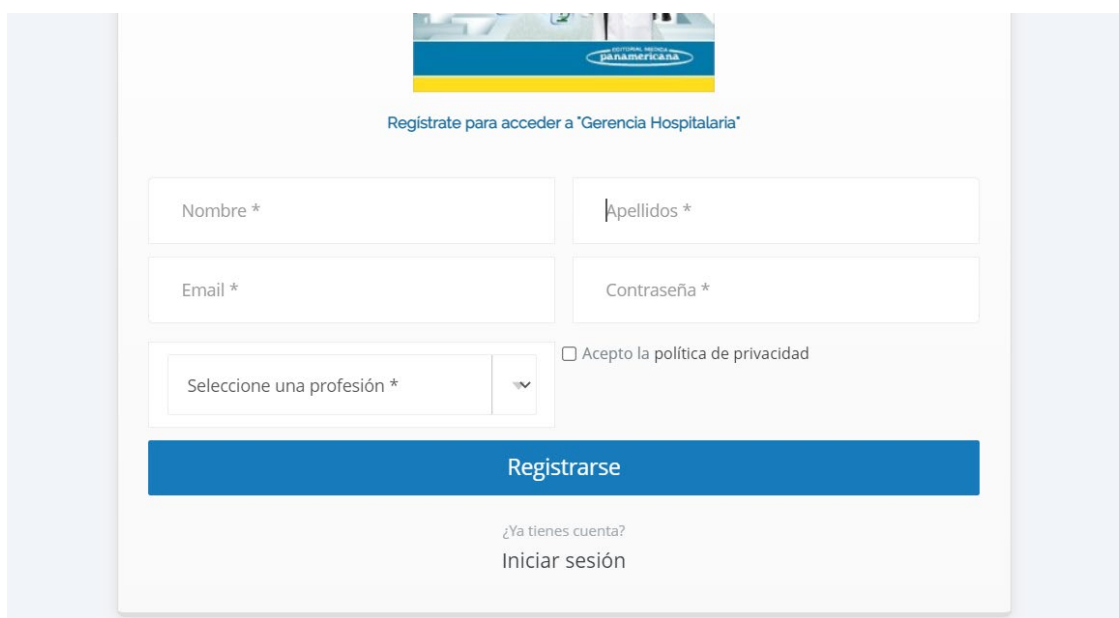

Y a partir de ese primer momento, simplemente inicia sesión para continuar donde lo dejaste.